# **Esegui strumento di verifica dello stato e preaggiornamento UCSM**

## **Sommario**

Introduzione **Prerequisiti Requisiti** Componenti usati Premesse Scenari d'uso Modalità d'uso Sistema operativo Windows **MacOS** Uscite/controlli eseguiti Controlli eseguiti dal controllo di prevenzione sullo stato UCSM Numero di output dello strumento UCSM di esempio Analisi output strumento - Passaggi successivi Comandi CLI

# **Introduzione**

In questo documento viene descritto il processo di esecuzione dello strumento di verifica dello stato e preaggiornamento di Unified Computing System Manager (UCSM).

# **Prerequisiti**

### **Requisiti**

Cisco consiglia di installare Python 3.6 o versioni successive.

**Nota**: se si esegue il sistema operativo Windows, è possibile installare e configurare il percorso di ambiente tramite Python.

**Nota**: non aprire una richiesta TAC per problemi/errori di esecuzione dello script Python. Fare riferimento alla sezione dei comandi CLI per identificare manualmente il problema e aprire la richiesta TAC per ciascun problema identificato

### **Componenti usati**

Il documento può essere consultato per tutte le versioni software o hardware.

Le informazioni discusse in questo documento fanno riferimento a dispositivi usati in uno specifico ambiente di emulazione. Su tutti i dispositivi menzionati nel documento la configurazione è stata ripristinata ai valori predefiniti. Se la rete è operativa, valutare attentamente eventuali conseguenze derivanti dall'uso dei comandi.

### **Premesse**

UCSM Check Tool è un'utilità per eseguire autocontrolli proattivi su UCSM al fine di garantirne la stabilità e la resilienza. Consente di automatizzare un elenco di controlli di integrità e pre-aggiornamento sui sistemi UCS per risparmiare tempo quando vengono eseguite le operazioni di aggiornamento e manutenzione dell'infrastruttura UCS.

**Nota**: scarica e usa sempre la versione più recente dello strumento. Poiché lo strumento viene migliorato di frequente, quando si utilizza una versione precedente, è possibile che non vengano eseguiti controlli importanti.

**Nota**: questo script è il più efficace, libero da utilizzare e non è in grado di identificare tutti i possibili problemi.

## **Scenari d'uso**

- Prima degli aggiornamenti dell'infrastruttura UCS
- Controllo dello stato di UCS prima e dopo l'attività di manutenzione
- Quando si lavora con Cisco TAC
- Controllo proattivo in qualsiasi momento

### **Modalità d'uso**

#### **Sistema operativo Windows**

Passaggio 1. Scarica l'ultima versione di Python da [Python Downloads](https://www.python.org/downloads/)

Passaggio 2. Utilizzare la normale procedura di installazione e fare clic su **Installa ora** (quella consigliata) per scaricare l'installazione.

**Nota**: assicurarsi di selezionare **Aggiungi Python a PATH**.

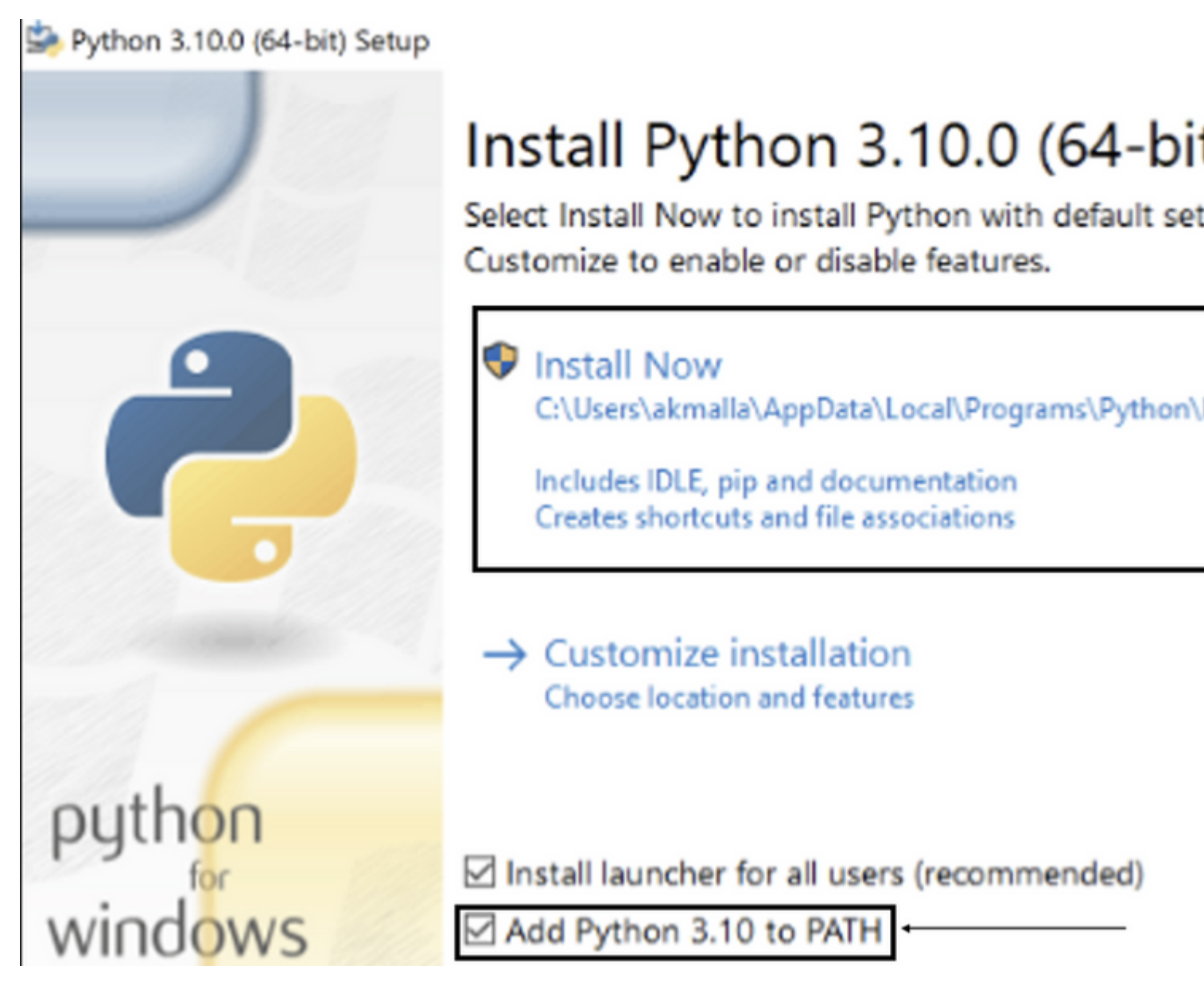

Passaggio 3. Passare alla directory in cui Python è stato installato sul sistema.

Passaggio 4. Aprire il prompt dei comandi e digitare il comando **Python** per verificare l'installazione di python.

Command Prompt - python

```
Microsoft Windows [Version 10.0.19043.1288]
(c) Microsoft Corporation. All rights reserved.
C:\Users\akmalla>python
Python 3.10.0 (tags/v3.10.0:b494f59, Oct 4 2021, 19:00:18) [MSC v.1929 64 bit (AMD64)] on
Type "help", "copyright", "credits" or "license" for more information.
>>>
```
Passaggio 5. Scaricare la versione più recente dello script di controllo dello stato da [qui](https://github.com/CiscoDevNet/ucsm_health_check) e salvarla in una cartella. A questo punto, estrarre il file compresso, come mostrato nell'immagine.

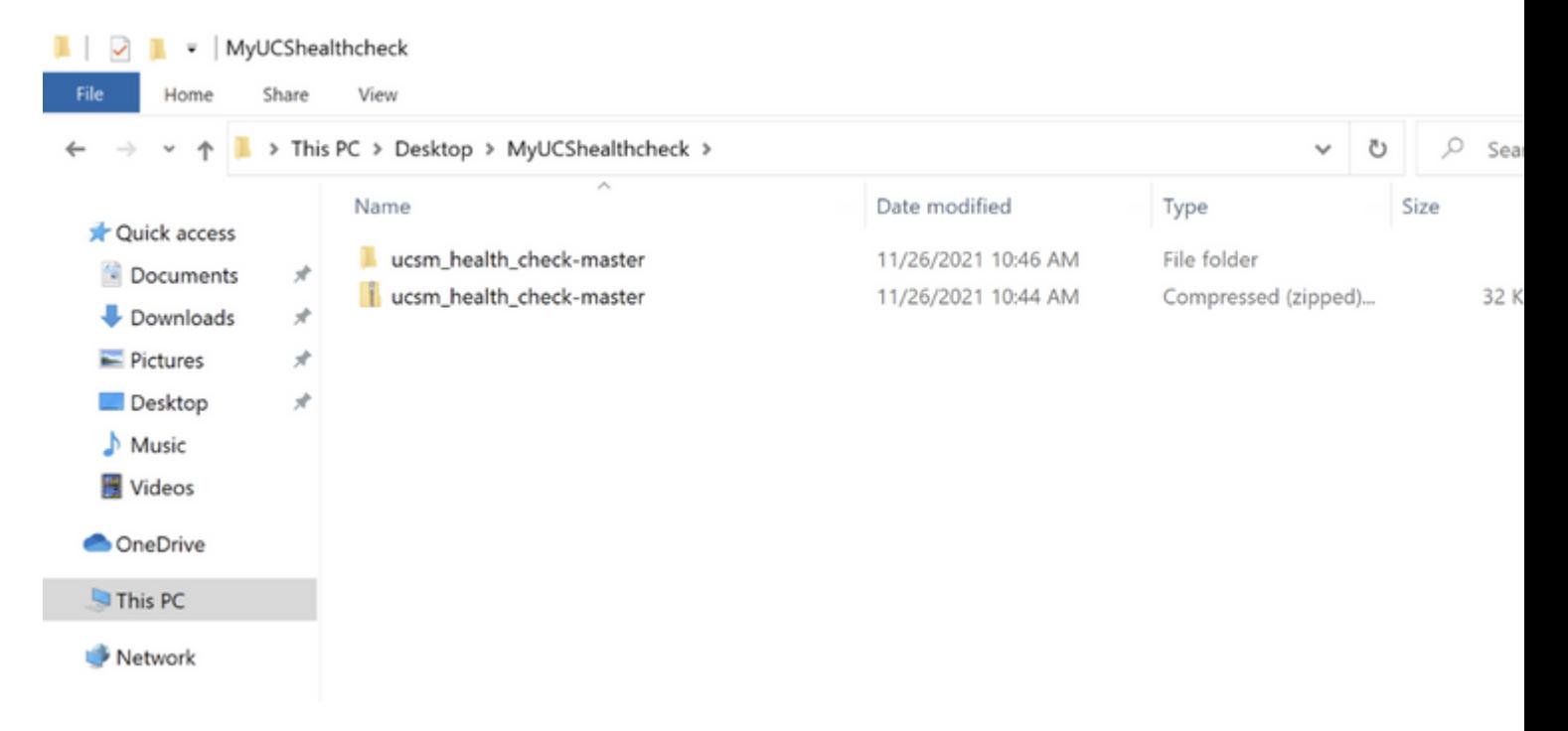

Passaggio 6. **Scaricare** e **salvare** i log più recenti del supporto tecnico UCSM nella cartella creata, come mostrato nell'immagine. Fare clic su questo collegamento per trovare la procedura per scaricare il bundle di log UCSM; [Generazione del supporto tecnico UCSM.](https://www.cisco.com/c/it_it/support/docs/servers-unified-computing/ucs-infrastructure-ucs-manager-software/211587-Visual-Guide-to-collect-UCS-Tech-Support.html)

Passaggio 7. Aprire CMD e cd nella cartella in cui si trova UCSMTool.py ed eseguire **UCSMTool.py**, come mostrato nell'immagine.

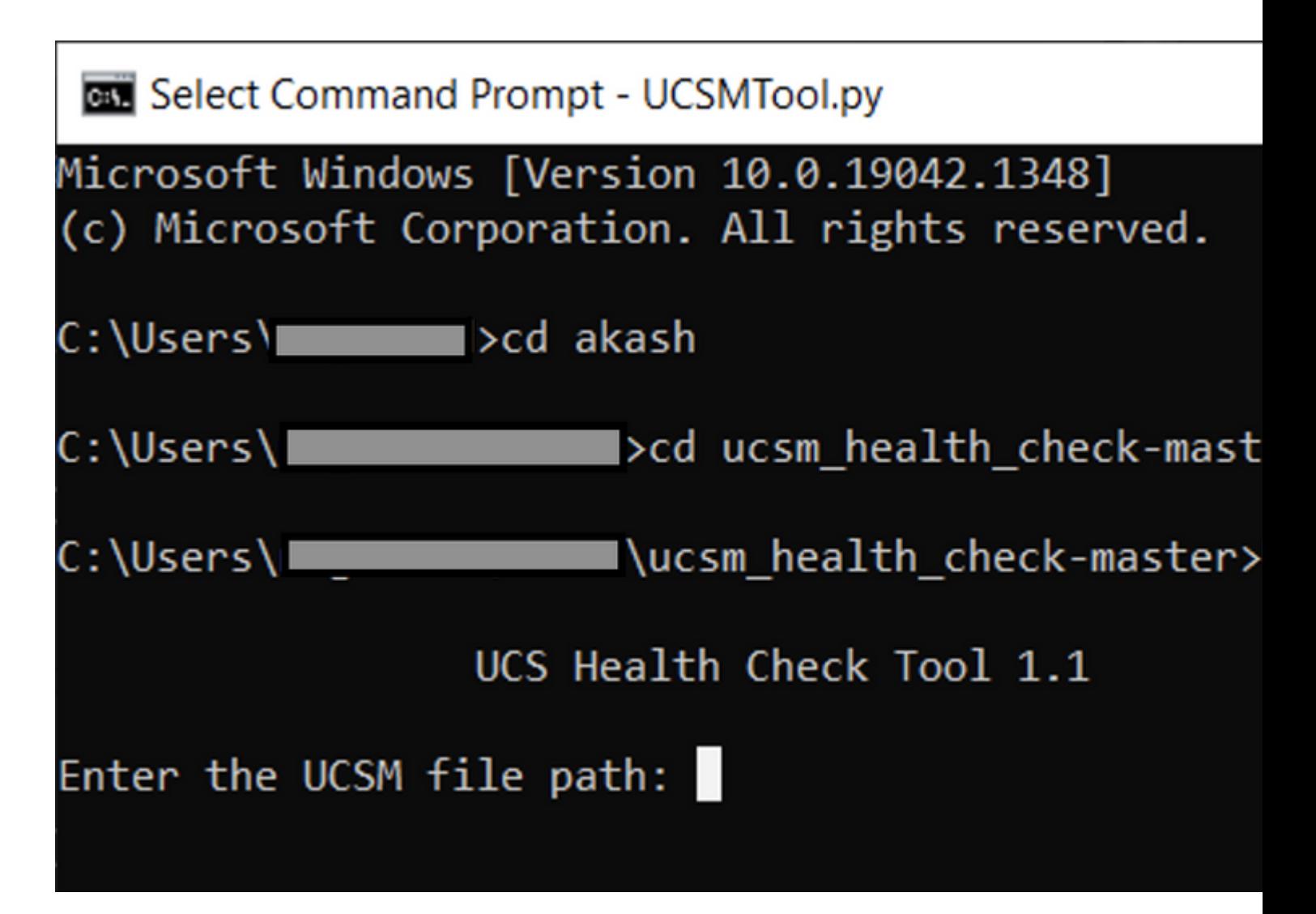

Passaggio 8. Immettere il percorso del file di supporto tecnico UCSM e selezionare l'**opzione desiderata**.

- 1. Controllo dello stato UCSM
- 2. Controllo pre-aggiornamento

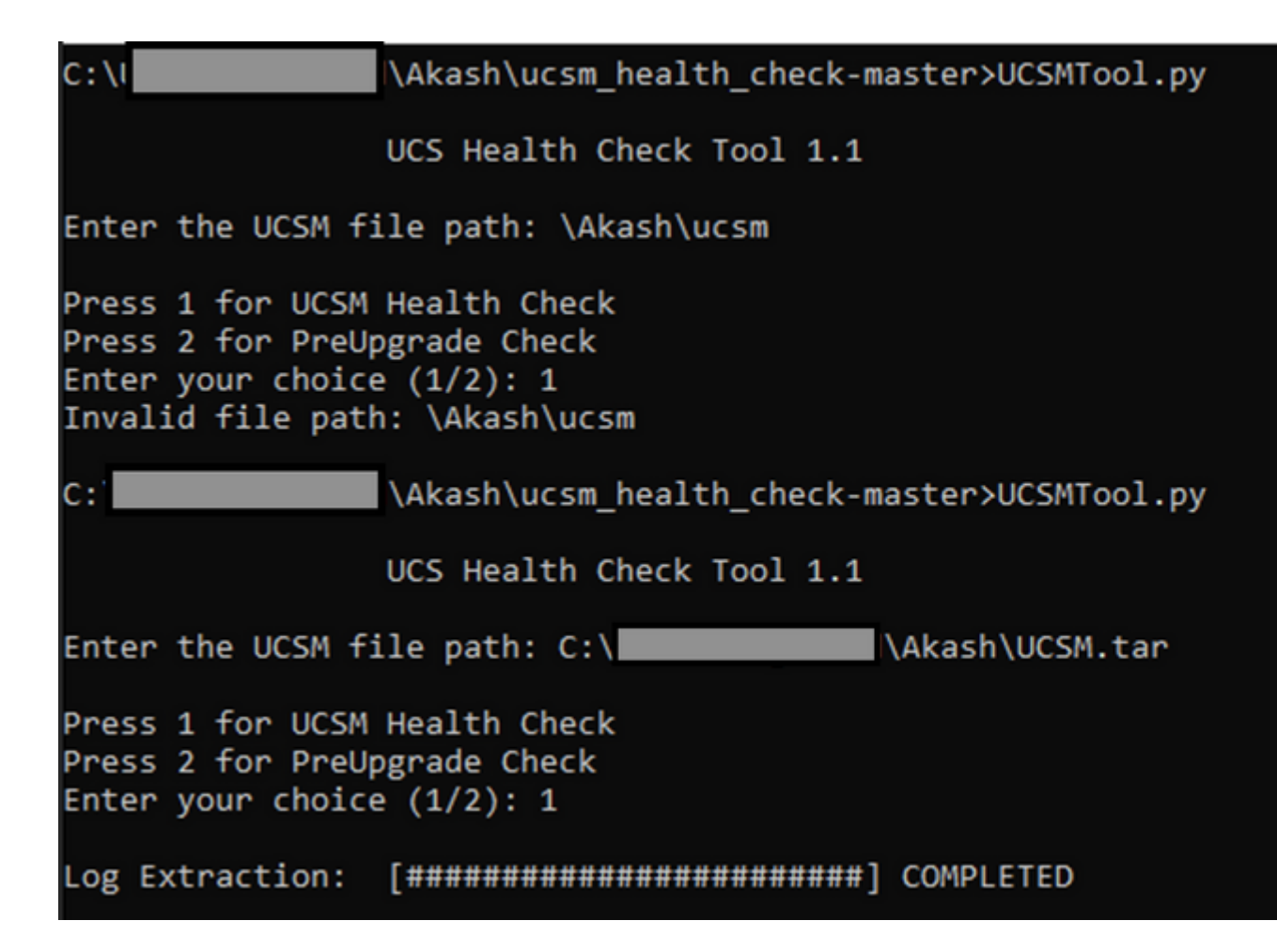

#### **MacOS**

Passaggio 1. MacOS viene fornito con python predefinito installato, verificare la versione python installata come mostrato di seguito:

```
[MacBook-Pro:~ gakumari$ python --version
Python 2.7.16
[MacBook-Pro:∼ gakumari$
MacBook-Pro:~ gakumari$ python3 --version
Python 3.9.9
```
**Nota**: se la versione Python è inferiore alla 3.6, aggiornare alla 3.6 e alle versioni successive.

**Nota**: se la versione Python è 3.6 o successiva, passare al punto 5. In caso contrario, passare al punto 2.

Passaggio 2. Scaricare l'ultima versione di Python dal sito [https://www.python.org/downloads/macos/.](https://www.python.org/downloads/macos/)

Passaggio 3. Usare il normale processo di installazione per completare/aggiornare l'installazione Python.

Passaggio 4. **Scaricare** la versione più recente dello script di controllo dello stato da [qui](https://github.com/CiscoDevNet/ucsm_health_check) e **salvarla** in una cartella. Ora, estrarre il file compresso, come mostrato in questa immagine.

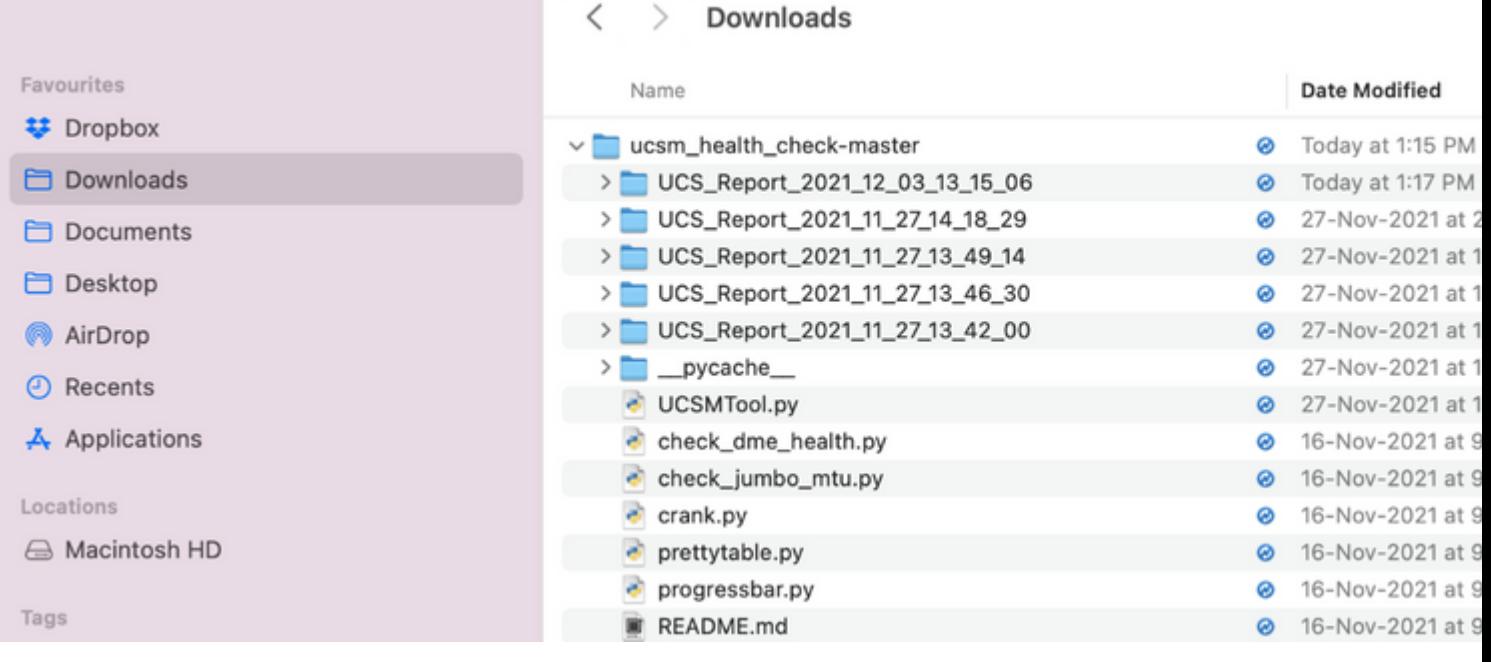

Passaggio 5. **Scaricare** e **salvare** i log più recenti del supporto tecnico UCSM nella cartella creata, come mostrato in questa immagine. Fare clic sul collegamento per trovare la procedura per scaricare il bundle di log UCSM; [Generazione del supporto tecnico UCSM.](https://www.cisco.com/c/it_it/support/docs/servers-unified-computing/ucs-infrastructure-ucs-manager-software/211587-Visual-Guide-to-collect-UCS-Tech-Support.html)

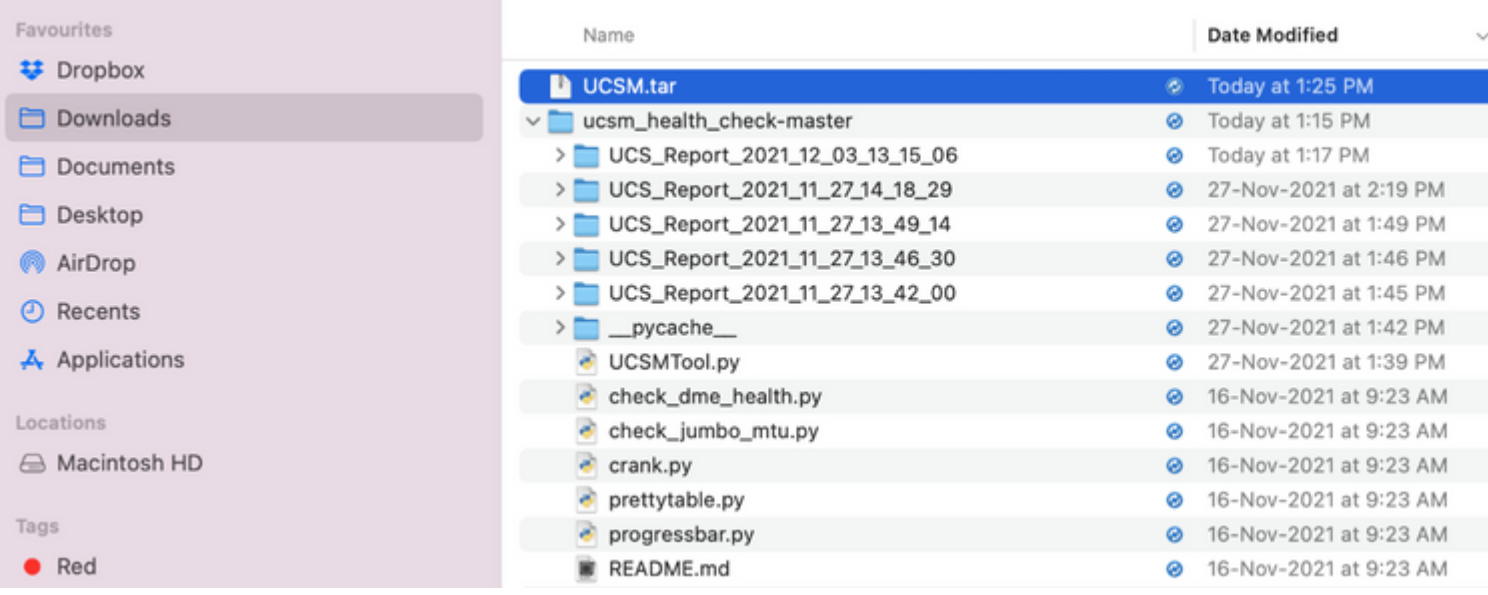

Passaggio 6. Aprire il terminale, individuare la directory in cui è stato scaricato lo script di verifica dello stato, eseguire **python UCSMTool.py** o **python3UCSMTool.py**, come mostrato di seguito.

### [MacBook-Pro:~ gakumari\$ cd Downloads MacBook-Pro:Downloads gakumari\$ cd ucsm\_health\_check-master/ [MacBook-Pro:ucsm\_health\_check-master gakumari\$ /usr/local/bin/py

Passaggio 7. Immettere il percorso del file del supporto tecnico UCSM e scegliere l'**opzione desiderata** per eseguire lo script.

1. Controllo dello stato UCSM

MacBook-Pro:ucsm\_health\_check-master gakumari\$ /usr/local/bin/

UCS MU Tool 1.1

Enter the UCSM file path: /Users/gakumari/Downloads/UCSM.tar

Press 1 for UCSM Health Check Press 2 for PreUpgrade Check Enter your choice (1/2): 1

Log Extraction:  $[$ #########################] COMPLETED

### **Uscite/controlli eseguiti**

### **Controlli eseguiti dal controllo di prevenzione sullo stato UCSM**

Questi controlli vengono eseguiti da UCSM-Healthchecktool:

**Cluster UCSM HA State:** Visualizza lo stato del cluster delle interconnessioni fabric.

**Processo PMON State:** Visualizza lo stato di tutti i processi in Cisco UCS Manager.

**Montaggio file system:** visualizza la tabella di montaggio.

**Verificare il problema relativo alle dimensioni di /var/sysmgr:** controlla gli utilizzi di **/var/sysmgr**.

**Verifica la presenza di un problema relativo alle dimensioni di /var/tmp:** verifica se vengono utilizzati**/var/tmp**.

**6296 FI non risponde dopo un ciclo di alimentazione, aggiornamento revisione hardware:** verificare il modulo Fabric interconnect e il relativo numero di revisione hardware.

**Errori con livello di gravità maggiore o critico**: segnala se si dispone di un avviso grave o critico in UCS Manager.

**Controlla backup disponibile**: verificare se il backup è disponibile in UCS Manager.

**Cert. keyring Verifica:** Verificare se il keyring è scaduto o valido.

**Soluzione di sicurezza necessaria o no**: verificare se è necessaria o meno una soluzione di sicurezza verificando il modello FI e la relativa versione.

**Hardware deprecato in Cisco UCS Manager versione 4.x**: verificare la presenza di hardware deprecato in Cisco UCS Manager versione 4.x.

**Trovato hardware deprecato per la versione 3.1.x in avanti**: verificare la presenza di hardware deprecato

in Cisco UCS Manager 3.x Release

**Controllare il riavvio B200M4 a causa dei campi vuoti MRAID12G**: verificare se il server B200M4 dispone di un S/N vuoto del controller RAID MRAID12G.

**UCS 3.1 La modifica dell'allocazione massima dell'alimentazione causa un errore di rilevamento del blade:** verifica i criteri di alimentazione configurati in UCS Manager.

**Esistenza del codice di errore del danneggiamento bootflash F1219:** verificare l'esistenza di un danneggiamento bootflash.

**Verificare che httpd non venga avviato quando viene eliminato il keyring predefinito**: verificare se il keyring predefinito è stato eliminato.

**Gli FI di 3a GENERAZIONE hanno stati del file system non puliti-"Stato del file system: pulito con errori"**: verificare la presenza di errori del file system.

**Verifica installazione automatica server alla versione 4.0(4b): impossibile attivare il controller SAS:** verificare la versione del firmware dell'host e la versione di SAS Expander

**Verificare che l'aggiornamento del firmware della serie C rimanga a lungo in fase di "esecuzione di un inventario del server" PNU OS Inventory:** Verifica il modello del server e la relativa versione per identificare se si è verificato questo problema.

**Controllare il dominio di autenticazione UCSM che utilizza un punto o un trattino:** verificare se il nome del dominio di autenticazione è configurato con un punto o un trattino.

**Errore di autenticazione locale o fallback:** verificare la presenza di un metodo di autenticazione configurato per un particolare modello FI e verificarne anche la versione.

**Verifica dello stato tra UCS Manager e UCS Central:** verifica della registrazione di UCS Manager con UCS Central

**Gruppi di pin LAN e SAN**: controllare la configurazione del pin LAN/SAN nel cluster ed evidenziarla per rivedere la configurazione prima dell'aggiornamento/di qualsiasi attività MW

**Controllo delle attività in sospeso presenti in UCS Manager in corso.** Verificare se sono presenti attività in sospeso nel dominio di UCS Manager.

**Controllo stato per IOM**: verifica dello stato complessivo dei moduli di I/O.

**File di base disponibili in UCSM Verifica:** verifica della presenza di eventuali file di base entro 60 giorni.

**Possibile configurazione errata di L2 indipendente:** verificare l'eventuale presenza di configurazioni errate nel caso in cui l'opzione L2 indipendente sia configurata.

**Problema di link flap VIC 1400 e 6400:** verificare le condizioni presenti nel problema

**Controllare la disconnessione e la riconnessione degli IOM 2304 durante l'aggiornamento del firmware**: verificare il modello del modulo Fabric Interconnect e IO e identificare eventuali problemi potenziali.

**Controllo integrità DME:** verificare lo stato del database DME (Data Management Engine).

**Numero di interfacce attive e di corrispondenza floppy su FI:** verificare il numero di interfacce e la sessione del floppy

#### **Controllo MTU jumbo o standard:** identificare la configurazione MTU.

#### **Numero di output dello strumento UCSM di esempio**

afrahmad@AFRAHMAD-M-C3RS ucsm\_health\_check-master \$ python UCSMTool.py UCS Health Check Tool 1.1 Enter the UCSM file path: /Users/afrahmad/Desktop/20190328180425\_fabric-5410-1k08\_UCSM.tar Press 1 for UCSM Health Check Press 2 for PreUpgrade Check Enter your choice (1/2): 2 Enter the UCS Target Version [Ex:4.1(1x)]: 4.2(1i) Log Extraction: [##########################] COMPLETED UCSM Version: 3.2(3h)A Target Version: 4.2(1i) Upgrade Path: 3.2(3) ==> 4.2(1i) Summary Result: +------+-------------------------------------------------------------------+------------+----------------------------------------------------------------+ | SlNo | Name | Solomonia | Status | Comments | Status | Comments | Status | Comments | Status | Comments | Status | Comments | Status | Status | Status | Status | Status | Status | Status | Status | Status | Status | Stat +------+-------------------------------------------------------------------+------------+----------------------------------------------------------------+ | 1 | UCSM HA Cluster State | PASS | | +------+-------------------------------------------------------------------+------------+----------------------------------------------------------------+ | 2 | PMON Process State | PASS | | +------+-------------------------------------------------------------------+------------+----------------------------------------------------------------+ | 3 | File System Mount | PASS | | +------+-------------------------------------------------------------------+------------+----------------------------------------------------------------+ | 4 | Check for /var/sysmgr size issue | Not Found | | +------+-------------------------------------------------------------------+------------+----------------------------------------------------------------+ | 5 | Check for /var/tmp size issue | Not Found | | +------+-------------------------------------------------------------------+------------+----------------------------------------------------------------+ | 6 | 6296 FI unresponsive after power cycle, HW revision update | Not Found | +------+-------------------------------------------------------------------+------------+----------------------------------------------------------------+ | 7 | Faults with Severity Major or Severity Critical | Found | Review the fau +------+-------------------------------------------------------------------+------------+----------------------------------------------------------------+ | 8 | Check Backup Available | No Backup | Please ensure to take backup, | | | | | Refer this link: | | | | | http://go2.cisco.com/UCSBackup | +------+-------------------------------------------------------------------+------------+----------------------------------------------------------------+ | 9 | Keyring Cert Check | PASS | | +------+-------------------------------------------------------------------+------------+----------------------------------------------------------------+ | 10 | Safeshut Workaround Needed or Not | Not Needed | | +------+-------------------------------------------------------------------+------------+----------------------------------------------------------------+ | 11 | Deprecated Hardware in Cisco UCS Manager Release 4.x | Found | Review the rel | | | | Refer this link: |  $|$  | http://go2.cis +------+-------------------------------------------------------------------+------------+----------------------------------------------------------------+ | 12 | Deprecated HW found for 3.1.x onwards | Not Found | | +------+-------------------------------------------------------------------+------------+----------------------------------------------------------------+ | 13 | Check for B200M4 reboot due to blank MRAID12G fields | Found | Contact TAC +------+-------------------------------------------------------------------+------------+----------------------------------------------------------------+ | 14 | UCSM 3.1 Change in max power allocation causes blade discovery | Not Found | |

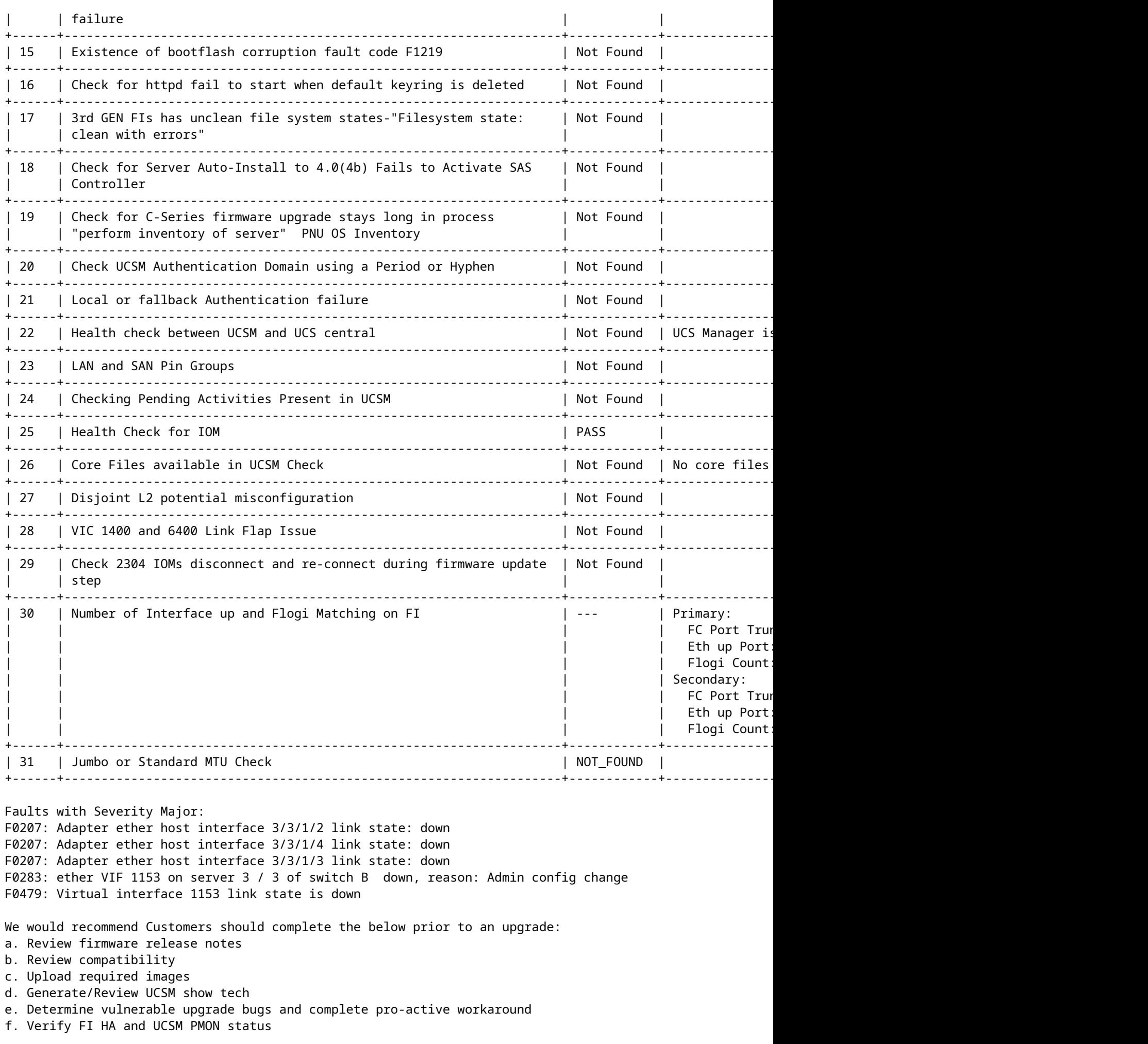

```
g. Generate all configuration and full state backups (right before upgrade)
h. Verify data path is ready (right before upgrade)
```

```
i. Disable call home (right before upgrade)
```
#### NOTE:

a. All reports and logs will be saved in the same location from where the script was executed. b. Please visit the Summary Report/ Main Report to view all the Major and Critical Fault alerts.

### **Analisi output strumento - Passaggi successivi**

- Lo strumento automatizza il processo di esecuzione dei comandi manuali sui sistemi UCS.
- Se lo strumento viene eseguito **OK** e dà **SUPERATO/NON TROVATO** su tutti i test. Il sistema UCS è adatto per tutti i controlli eseguiti dallo script.
- In situazioni in cui lo strumento **NON RIUSCITO/TROVATO** per alcuni controlli o se l'esecuzione non riesce, è possibile utilizzare i comandi CLI (elencati qui) per eseguire sullo script gli stessi controlli eseguiti manualmente sull'interconnessione UCS System/Fabric.
- Lo strumento NON verifica la presenza di avvertenze vecchie/nuove/aperte/risolte e pertanto si consiglia di esaminare le note sulla versione e le guide all'aggiornamento UCS prima di qualsiasi attività di aggiornamento o manutenzione.

**Suggerimento**: per un controllo generale dello stato dell'ambiente UCS, Cisco TAC non fornisce questo servizio. Il team CX Customer Delivery di Cisco (in precedenza Advanced Services) dispone di un'analisi dei rischi e degli errori che offre. Per questo tipo di servizio, contattare il team vendite/account.

### **Comandi CLI**

SSH su entrambe le interconnessioni fabric:

```
 # show cluster extended-state, verify HA status is ready.
```

```
 # connect local-mgmt ; # show pmon state, Verify the services are in running status.
```

```
 # connect nxos ; # show system internal flash, Verify free size in  /var/sysmgr and /var/tmp
```

```
 # connect nxos ; # show module, verify HW revision number for 6296 fabric interconnects.
```
# show fault detail | include F1219, verify this fault code for bootflash corruption

# show iom health status, displays health of IOM

# show server status, verify the status of server.

# scope monitoring; # scope sysdebug; # show cores , verify if there are any core files.

# scope security; # scope keyring default; #show detail, verify details for default keyring, expiry etd.

# connect nxos; # show int br | grep -v down | wc â $\epsilon$ "l, verify the number of active Ethernet interfaces # scope security; # show authentication, review the authentication type.

# connect nxos; # show flogi database, review the flogi database.

#### Informazioni su questa traduzione

Cisco ha tradotto questo documento utilizzando una combinazione di tecnologie automatiche e umane per offrire ai nostri utenti in tutto il mondo contenuti di supporto nella propria lingua. Si noti che anche la migliore traduzione automatica non sarà mai accurata come quella fornita da un traduttore professionista. Cisco Systems, Inc. non si assume alcuna responsabilità per l'accuratezza di queste traduzioni e consiglia di consultare sempre il documento originale in inglese (disponibile al link fornito).